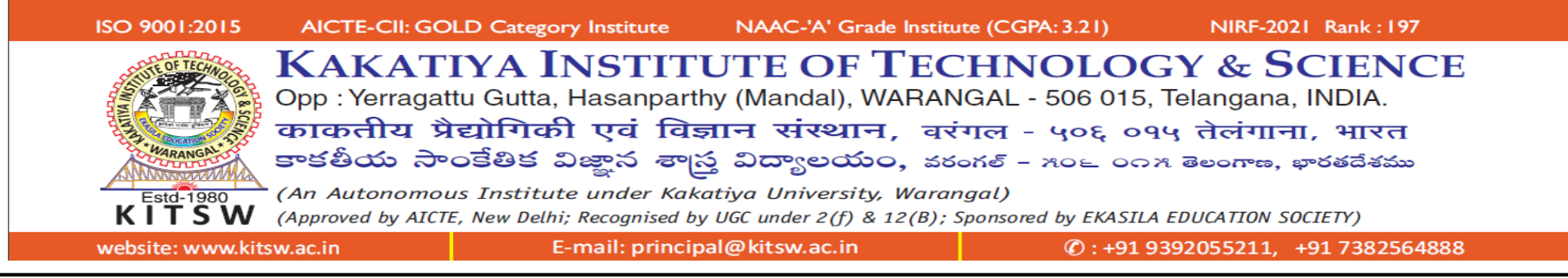

**Dear Student, Greetings!**

Congratulations for securing the seat in most prestigious institute in this region and warm welcome to KITSW

As informed earlier, B.Tech. I-Semester classes **WILL COMMENCE SOON IN PHYSICAL MODE** and date of **ORIENTATION PROGRAMME/COMMENCEMENT OF CLASSWORK will be informed to you**.

**Communication requirement:** Student official email id for receiving and maintaining all official communications during four years is **[RollNumber@kitsw.ac.in](mailto:RollNumber@kitsw.ac.in)**. **Password to access [RollNumber@kitsw.ac.in](mailto:RollNumber@kitsw.ac.in) shall be communicated to your personal email id, provided during registration time.**

**Online classes: Microsoft Teams login ID : [RollNumber@ekasila.onmicrosoft.com](mailto:RollNumber@ekasila.onmicrosoft.com) Password to acces[s RollNumber@ekasila.onmicrosoft.com](mailto:RollNumber@ekasila.onmicrosoft.com) shall be provided during registration time.**

- 1. Microsoft Teams login credentials will be sent to student domain email id **[\(RollNumber@kitsw.ac.in\)](mailto:RollNumber@kitsw.ac.in)**. Hence you are advised to check the email(s) regularly for updates.
- 2. Students are required to keep **sufficient Internet Data balance** in their phone or laptop. Open **[https://www.microsoft.com/en-in/microsoft-](https://www.microsoft.com/en-in/microsoft-365/microsoft-teams/group-chat-software)[365/microsoft-teams/group-chat-software](https://www.microsoft.com/en-in/microsoft-365/microsoft-teams/group-chat-software)** in your browser to use **Microsoft Teams** and click "Sign In".

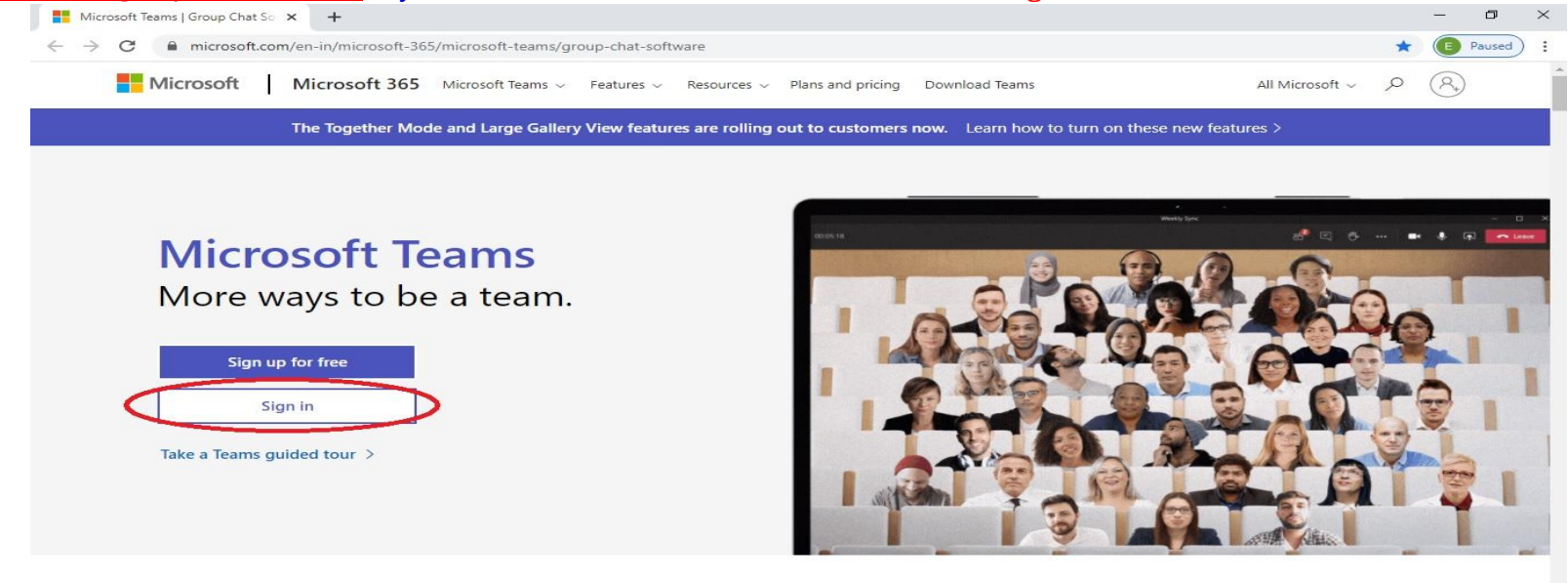

## 3. Use Microsoft Teams login credentials **"Username"** and **"Password"**, which were provided to you.

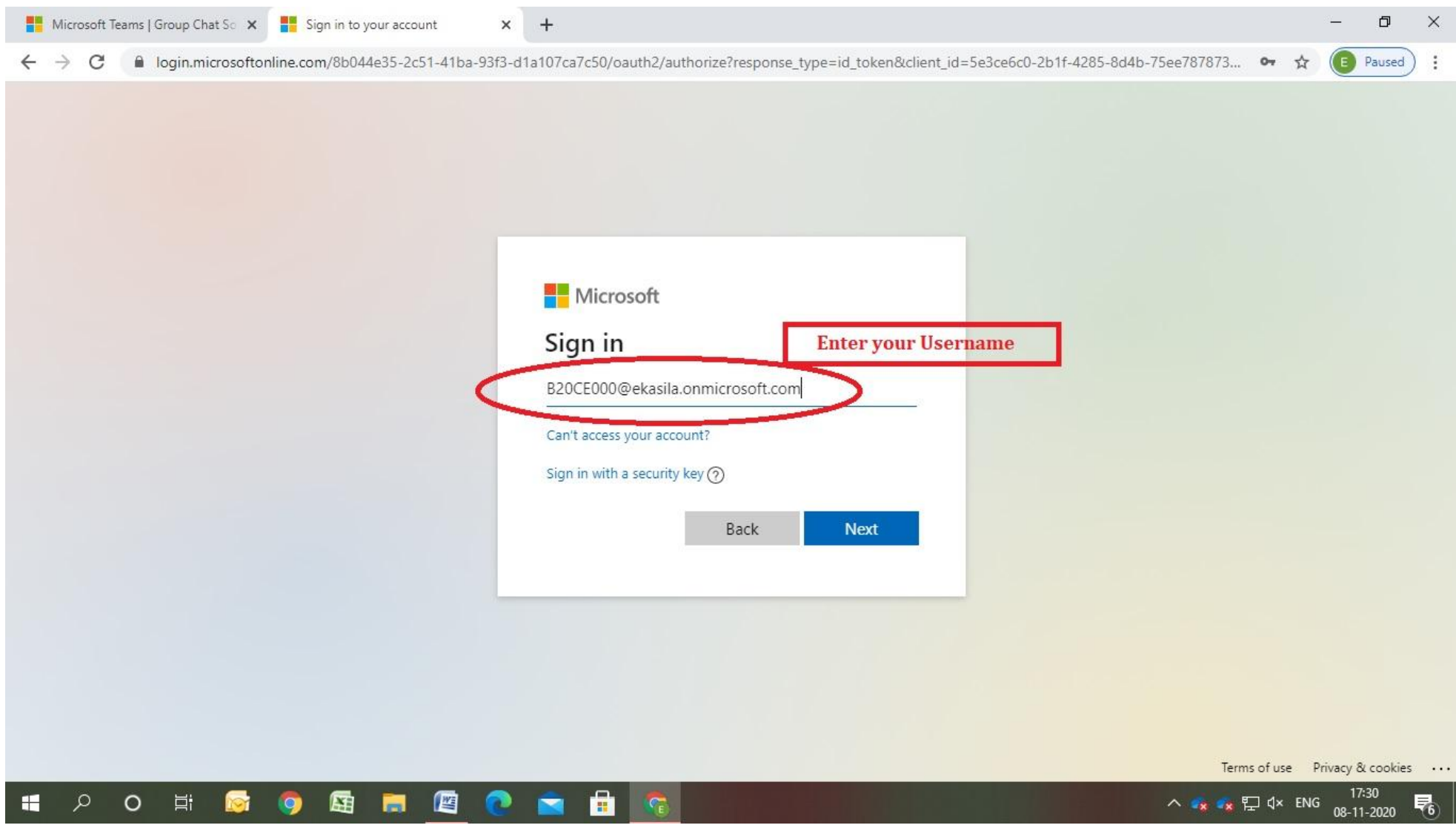

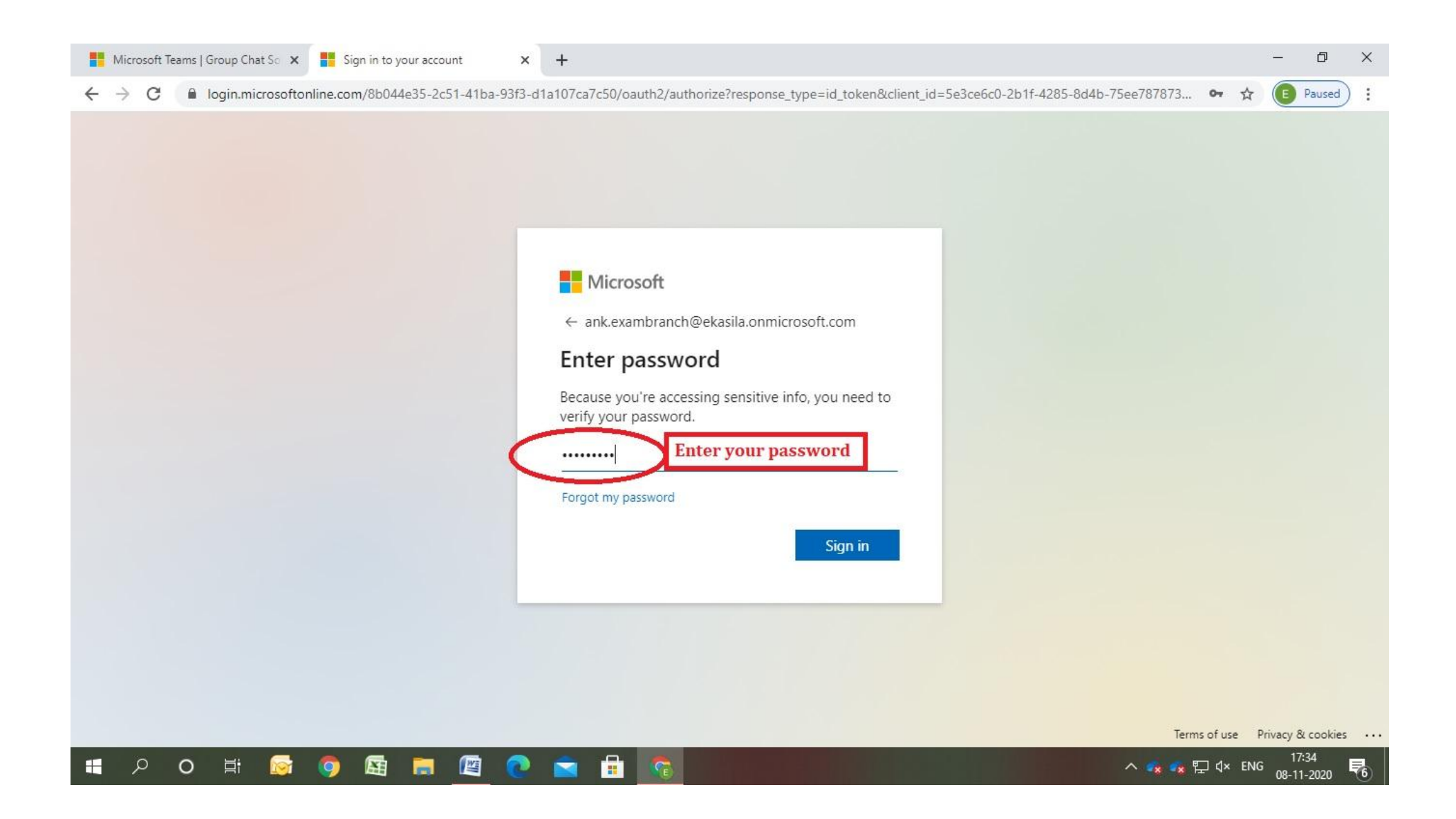

4. For the first time login, you are required to change the password. Enter your desired password and click on **"Sign in"**. **You are informed to remember the changed password to login to Microsoft team every time.**

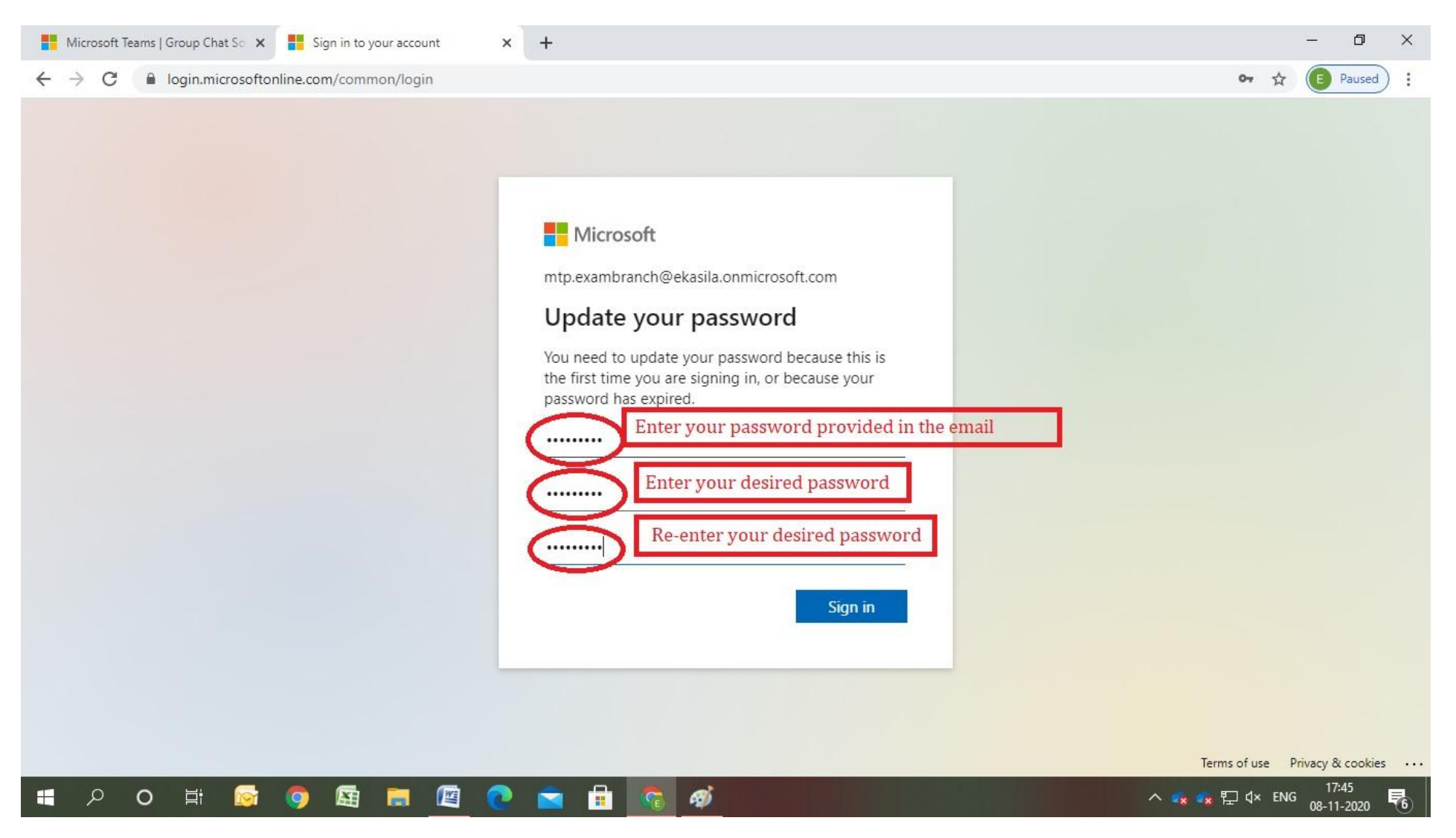

## 5. After successful login to Microsoft Teams, in the **"Teams"** tab, it will display concerned Course/Team name related to your class as shown below.

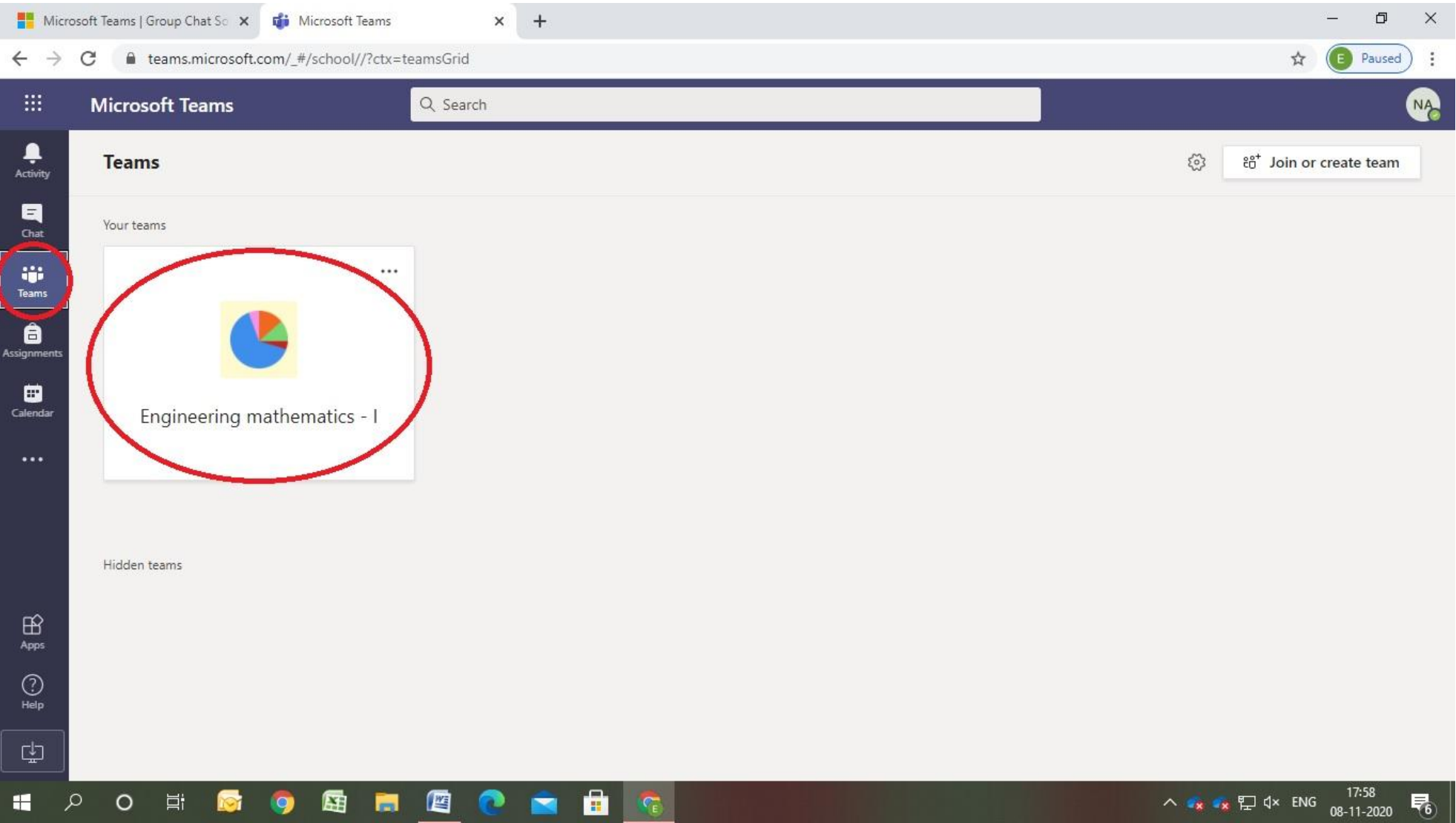

## 6. Click on the team/course name (**Ex: Engineering Mathematics – I)** to enter in to your class as per the time table. Click on **"Join"** option in the **"Posts"** where **"Meeting now"** is enabled.

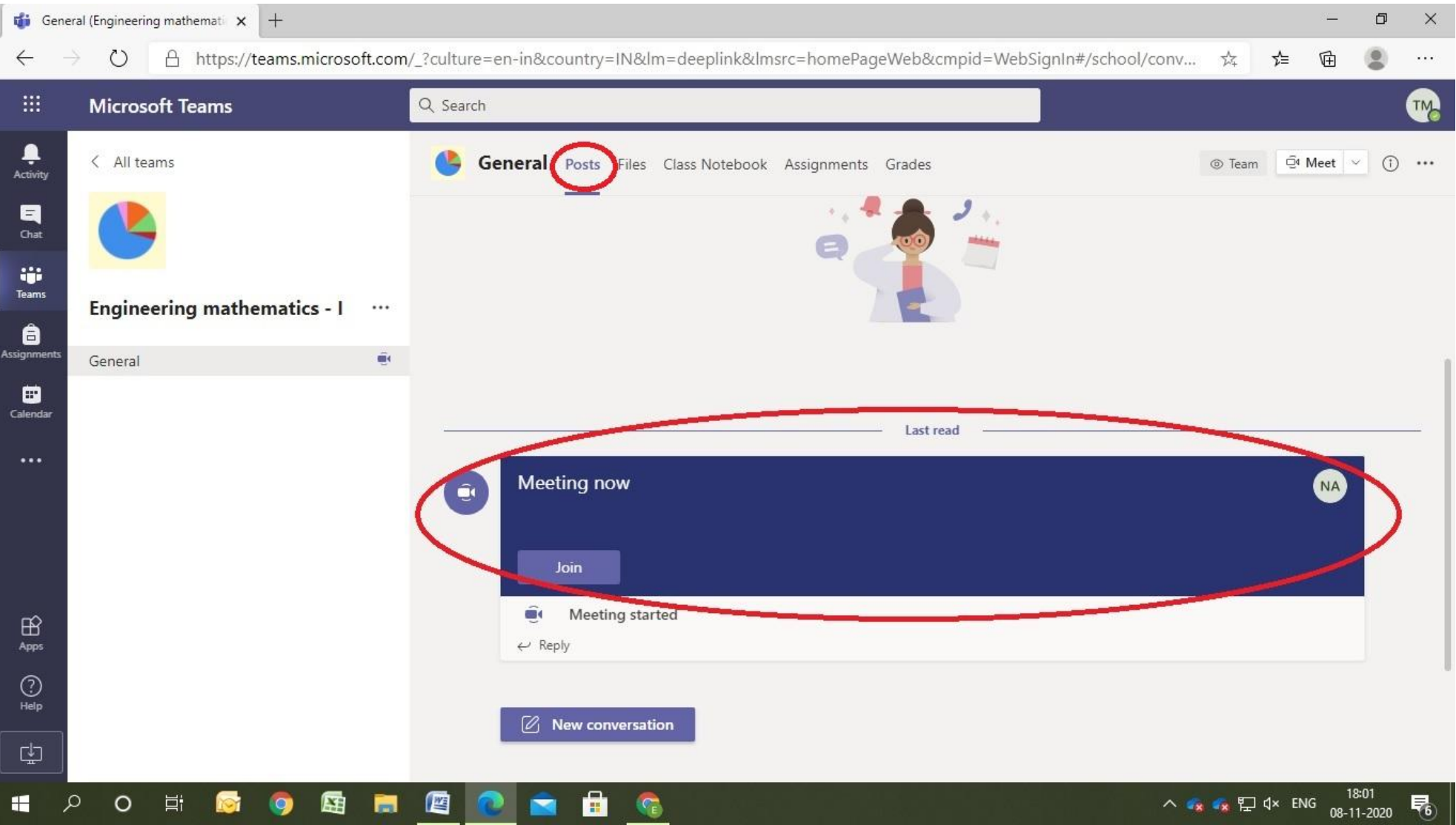

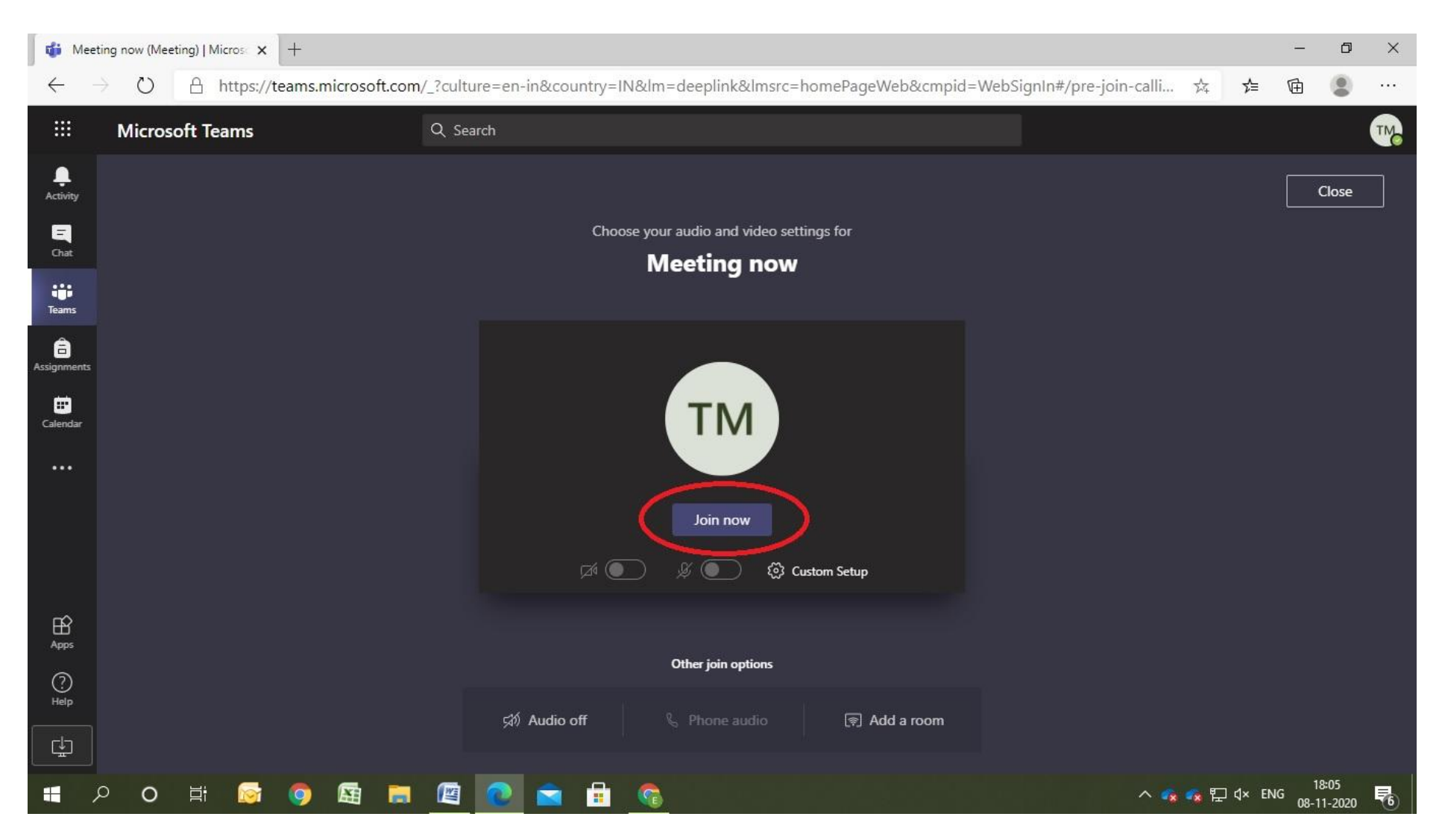

7. After joining the meeting, you are able to listen the classes through **"Microsoft Teams"**and the class teacher will take the attendance of all the students at beginning/middle/end of the class.

## **Happy learning…**